# A) Presupposti

Presupposto essenziale per la partecipazione alla ricognizione è la disponibilità di un device in grado di scattare fotografie geolocalizzate.

### **Abilitare foto geolocalizzate sugli smartphone**

Per scattare **foto geolocalizzate** occorre abilitare tale funzionalità sul telefono come di seguito:

#### ANDROID

Ogni smartphone Android è diverso dall'altro, di conseguenza faccio presente che, solitamente, l'opzione si trova nel menu degli strumenti della fotocamera nella barra in alto il quale può presentare il **simbolo di un ingranaggio**. Facendo tap sull'icona in questione si potranno visualizzare le impostazioni della fotocamera e attivare la funzionalità di geotag.

#### IOS

Attivare per prima cosa il gps del tuo smartphone. dalla schermata iniziale del tuo dispositivo, fai quindi tap sull'app che presenta l'icona con il simbolo di un ingranaggio per accedere così alla sezione impostazioni.

Adesso, individua e fai tap sulla voce privacy (ha il simbolo di una manina) e fai tap su di essa. a questo punto dovrai individuare la voce localizzazione; in corrispondenza di questa dicitura dovrebbe essere presente la scritta no, a conferma del fatto che la posizione del dispositivo è disattivata.

Dovrai quindi fare tap sulla voce localizzazione e attivarla spostando la levetta da sinistra a destra e facendola diventare di colore verde. inoltre fai tap sulla voce di menu condividi la mia posizione e assicurati che la levetta in corrispondenza della dicitura condividi la mia posizione che troverai nella schermata successiva sia attivata.

In caso contrario sposta la levetta da OFF a ON per farla diventare di colore verde. tornando invece alla sezione localizzazione, verifica che in corrispondenza della voce foto vi sia la dicitura se in uso; in caso contrario fai tap sulla voce foto e apponi il segno di spunta in corrispondenza della voce mentre usi l'app.

Vedi anche la guida Come geotaggare le [foto \\_ Salvatore Aranzulla](https://www.aranzulla.it/come-geotaggare-le-foto-16687.html)

# B) Metodologie

Ci sono due metodi di rilevamento che si possono utilizzare per raggiungere il medesimo risultato:

- 1) **OnLine:** si realizza utilizzando il sito web interattivo (necessita della connessione internet) che permette di memorizzare tutti i dati incorporandoli nella foto già sul luogo della rilevazione. In tal modo, al ritorno in Ufficio, occorre solamente scaricare le foto sulla cartella di rete di propria competenza e ricontrollare i dati incorporati nei files.
- 2) **OffLine:** annotando sul modello cartaceo i dati della rilevazione e della foto scattata sul luogo. In questo caso, al ritorno in Ufficio, occorre scaricare le foto nella propria cartella, rinominare i files con il numero Autorizzazione ed inserirci i dati come sarà spiegato più avanti.

In entrambi i metodi tutto si avvia con la **lista cartacea** dei sopralluoghi. Le liste sono reperibili in rete su questa cartella: "U:\Giunta\Utenti\Trasporti\CONDIVISA\Progetti Finalizzati\2019\_PRODUTTIVITA' [COLLETTIVA\Sopralluoghi\Liste"](file://regionemarche.intra/ormadfs/stock2/Giunta/Utenti/Trasporti/CONDIVISA/Progetti%20Finalizzati/2019_PRODUTTIVITA)

In questo documento sono indicate, per ogni autorizzazione da controllare, le informazioni presenti nel database, utili per rintracciare il luogo (ad es. SR 360 km 3,14 lato destro).

In alcuni casi non è disponibile la chilometrica pertanto è compito del rilevatore, attivarsi, per rintracciare la posizione dell'opera autorizzata, al fine di poter procedere al sopralluogo.

E' rappresentato inoltre un **QRCode** che serve per le rilevazioni **OnLine** come spiegato più avanti.

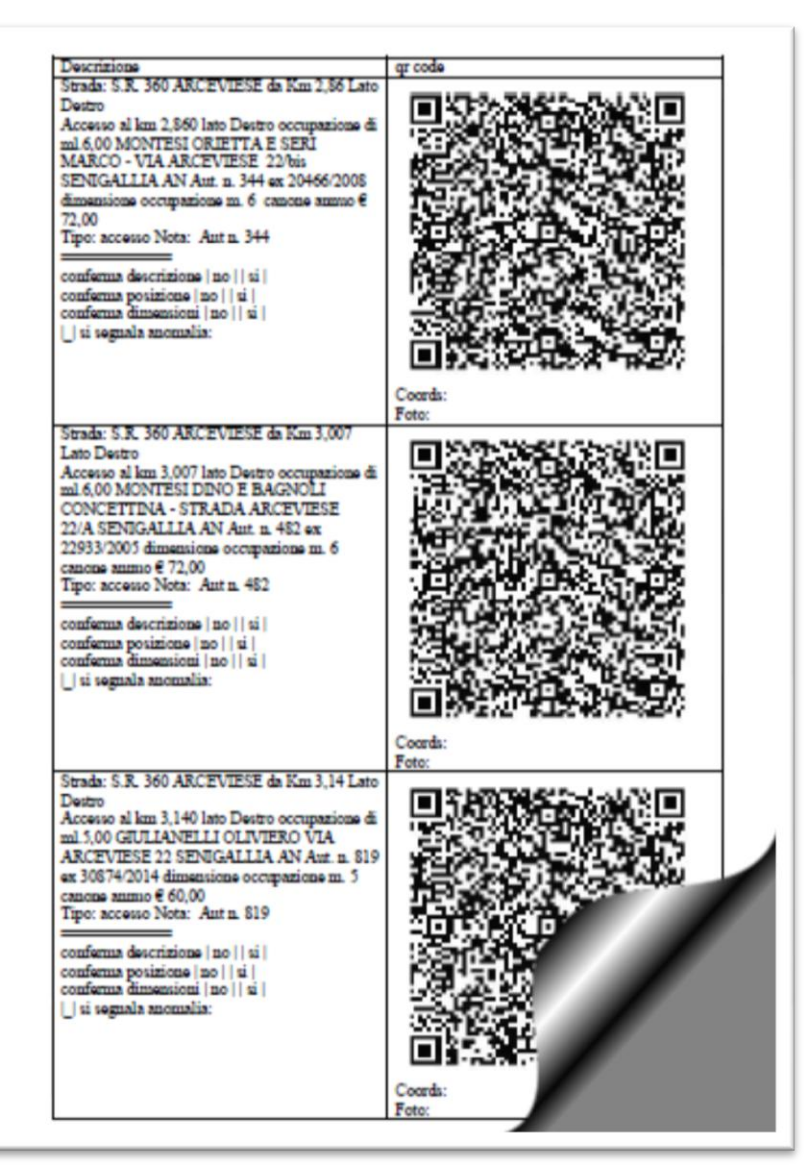

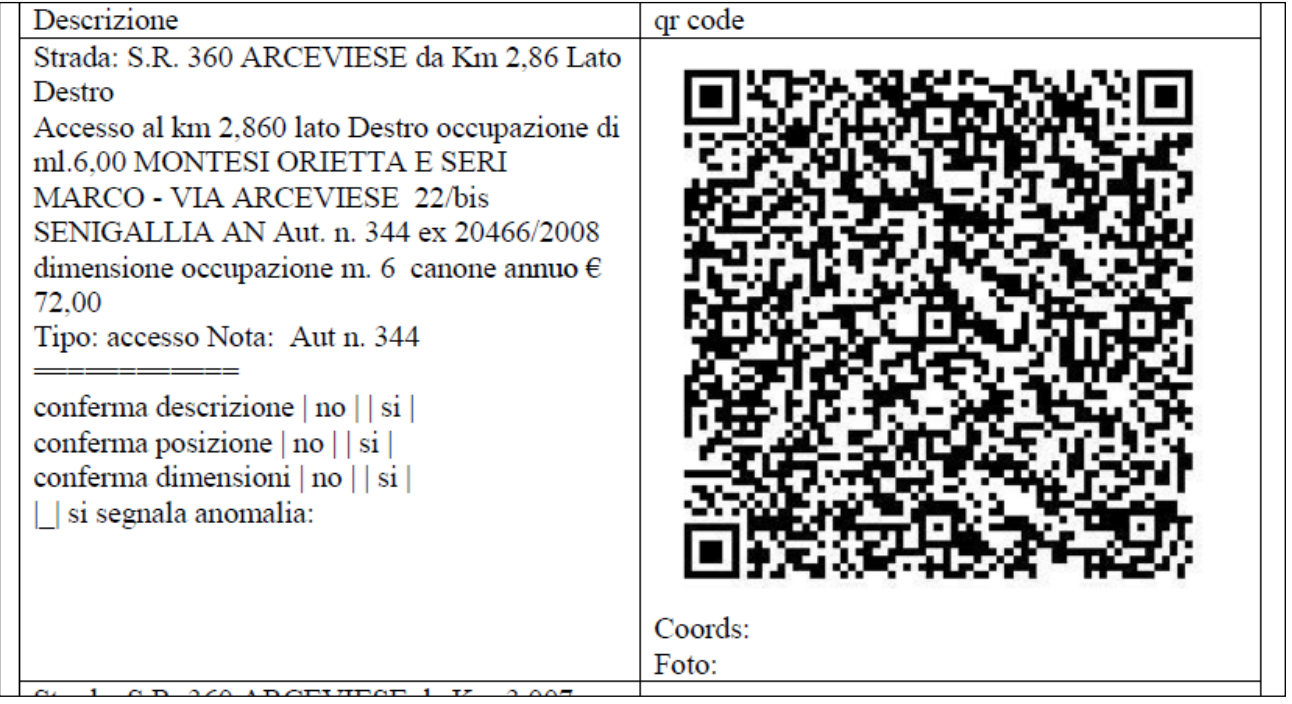

## **Metodo OnLine**

**La procedura si avvia usando il QRCode sulla lista dei rilevamenti.**

**1) Acquisizione dati** via QR-Code **e collegamento** al **sito web interattivo**

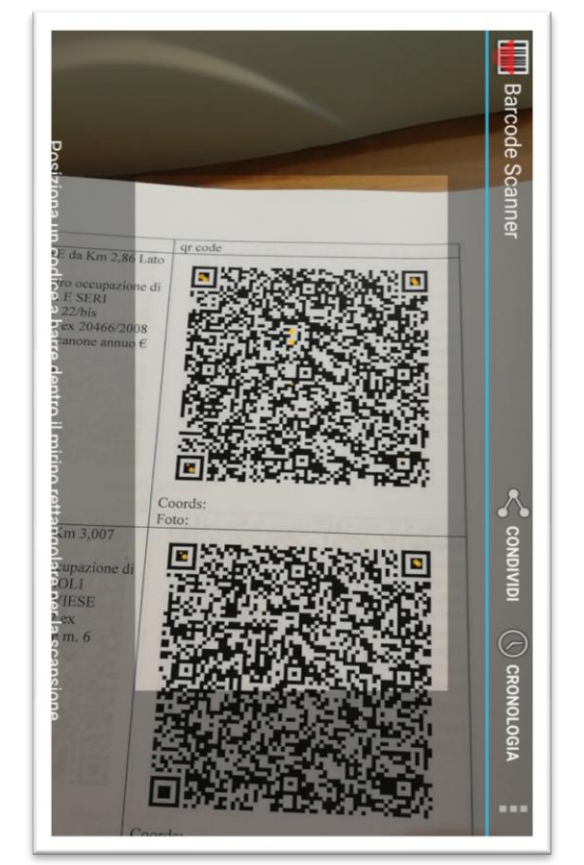

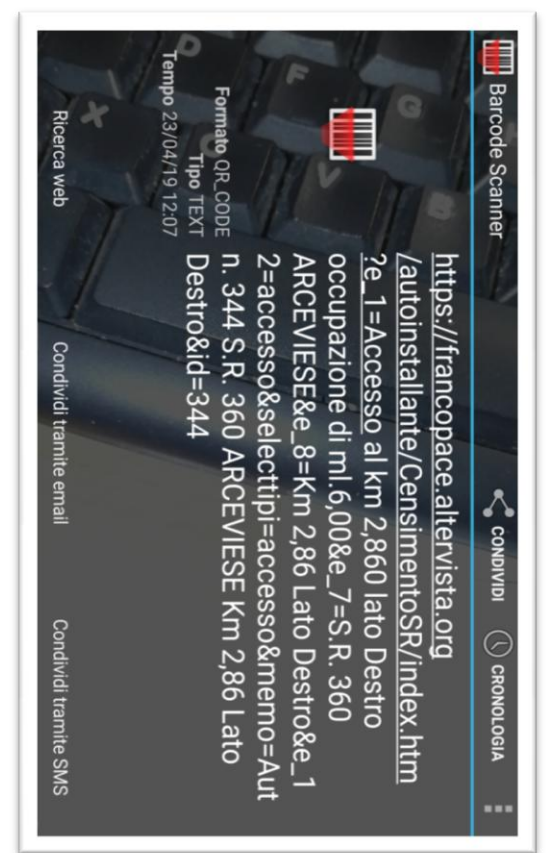

2) **Una volta raggiunto il**l sito web interattivo via QRCode, si otterrà una pagina già **precompilata** con i dati dell'autorizzazione da esaminare. In tal modo l'immissione della maggior parte delle informazioni è fatta in modo automatico e resta solo da inserire la **valutazione della situazione esistente sul luogo** che consiste sostanzialmente nella risposta a quattro domande della sezione [Rilevamenti]

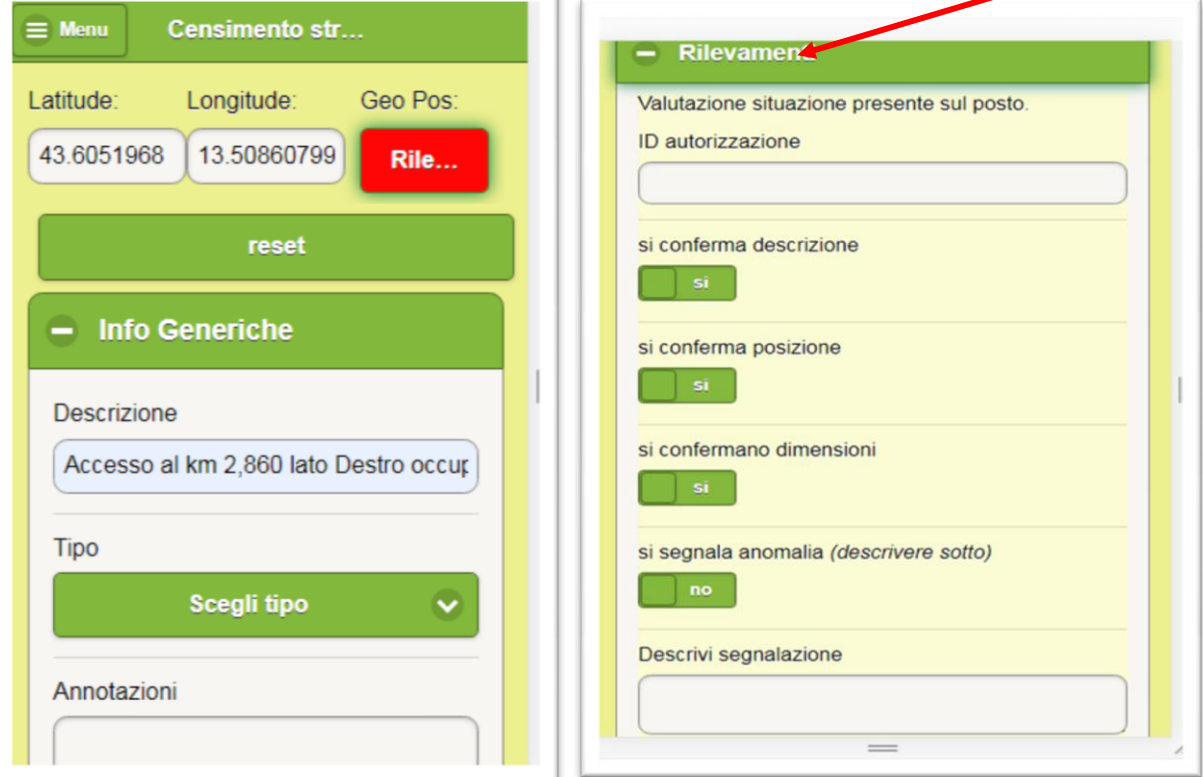

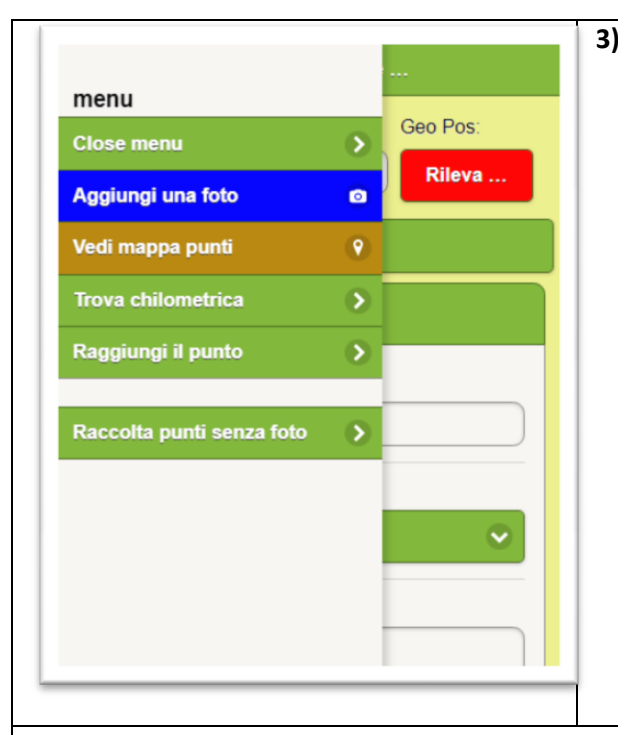

**3) Panoramica delle funzionalità offerte sul sito web interattivo.**

**Avviare il menu** per fruire delle seguenti funzionalità:

- a) **Aggiungi una foto**: avvia il wizard per la rilevazione della fotografia, geolocalizzata che sarà memorizzata assieme agli altri dati del rilevamento.
- b) **Vedi mappa punti**: consente di visualizzare le fotografie ed i rilevamenti già realizzati
- c) **Trova chilometrica**: utility che consente di ricavare (approssimativamente) la chilometrica della strada in cui ci si trova.
- d) **Raggiungi il punto**: qualora siano già inserite le coordinate geografiche del luogo del sopralluogo avvia l'applicazione per l'assistenza alla guida
- e) **Raccolta punti senza foto**: non va utilizzata

#### **Descrizione delle attività da fare sul sito web interattivo**

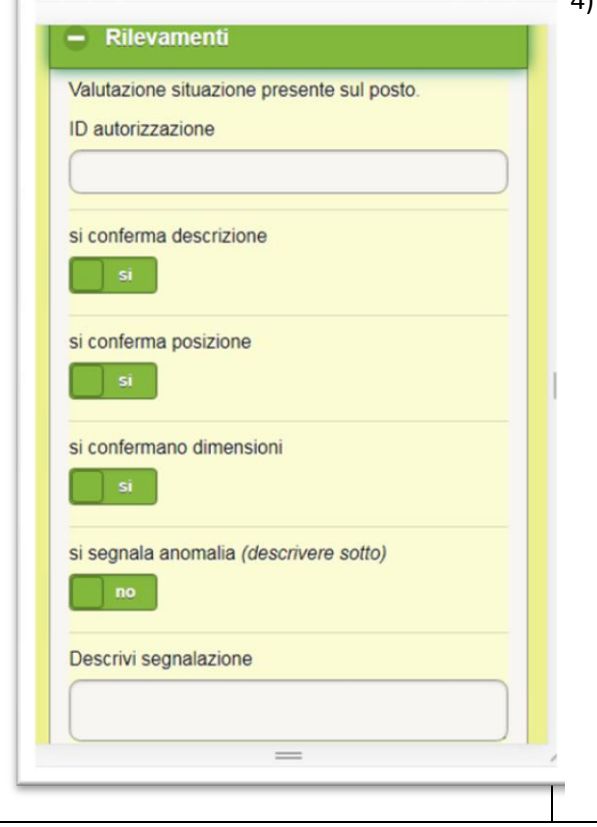

- 4) **Valutazione della situazione esistente sul luogo**. Tale attività consiste sostanzialmente nella risposta a quattro domande, da valutare in raffronto alle informazioni contenute nel database e riportate nella lista cartacea.
	- a) **Si conferma descrizione** (riscontrando la descrizione dell' autorizzazione)
	- b) **Si conferma posizione** (in relazione all'indicazione dell'autorizzazione ad es. km 20+800 ecc)
	- c) **Si confermano dimensioni** (confrontando quelle dell'autorizzazione ad es. lunghezza mt 3)
	- d) **Si segnalano anomalie**, per qualsiasi altra situazione meritevole di richiamo. (in questo caso descriverla nell'apposito campo sottostante)

**Le risposte qui inserite saranno automaticamente incorporate nella foto che verrà memorizzata usando l'apposita funzionalità.**

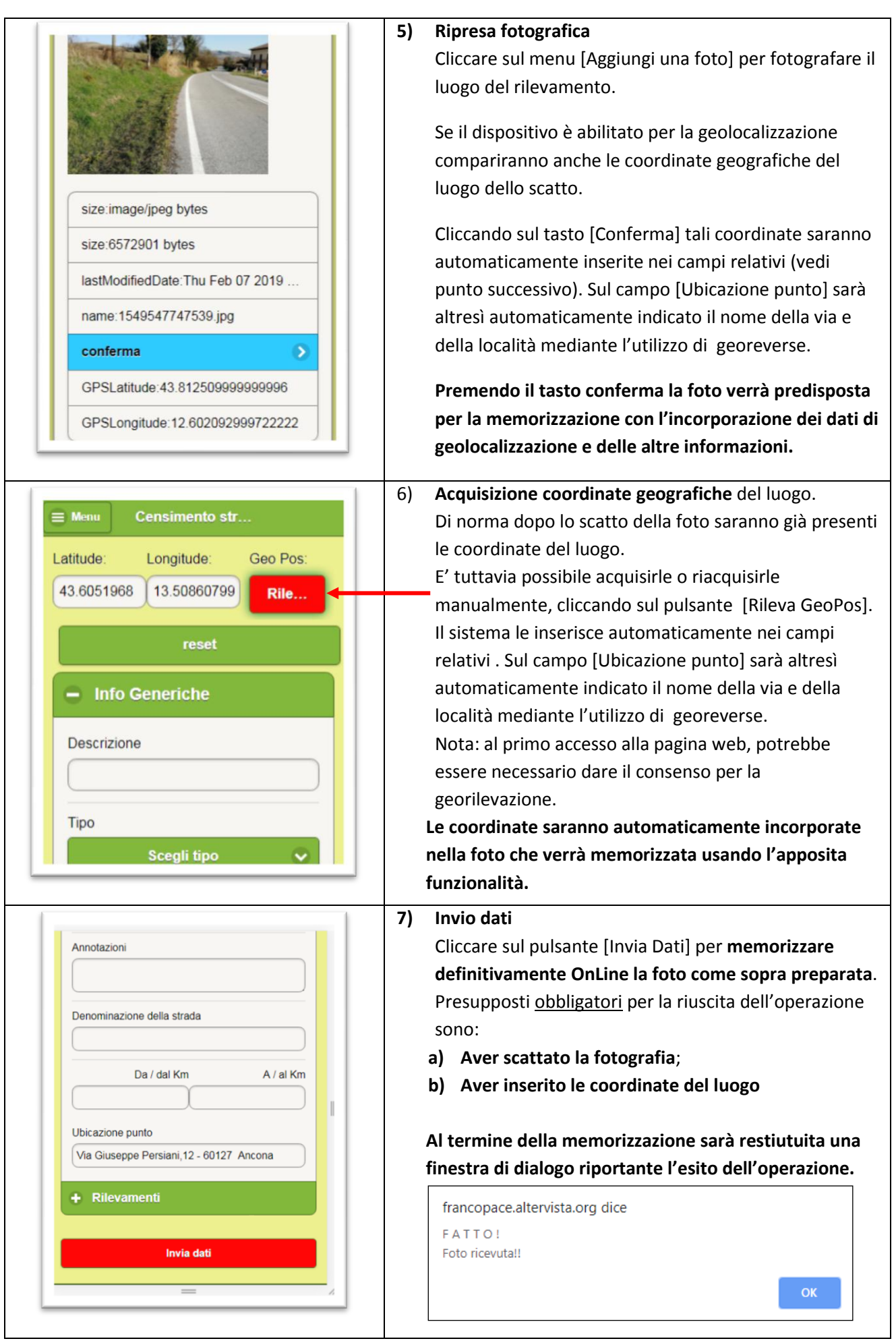

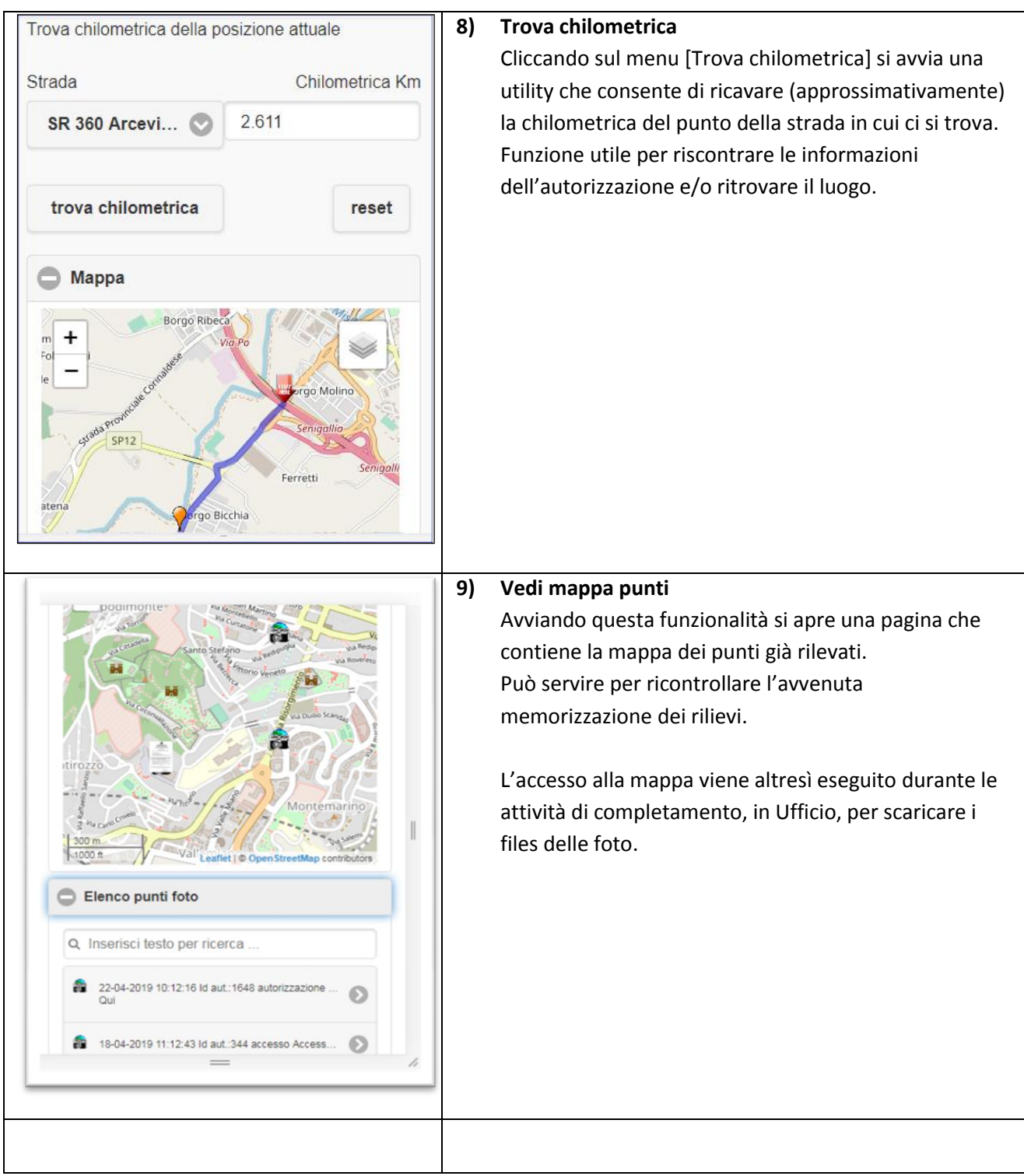

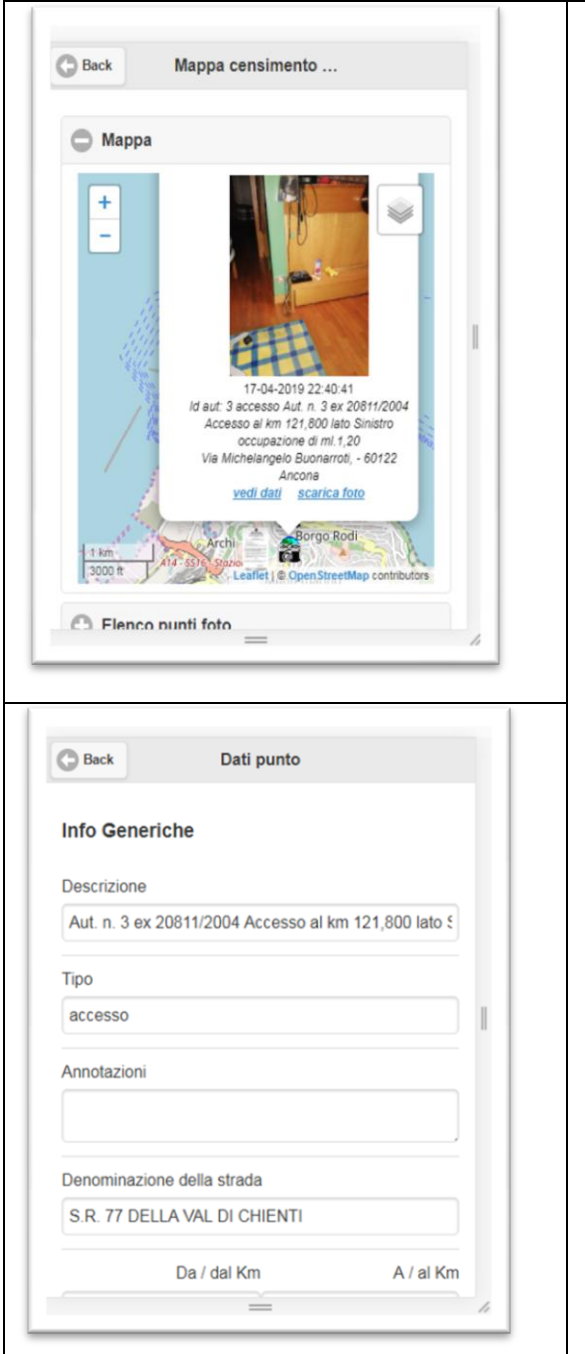

#### **10) Visualizzazione riprese fotografiche**

Per ogni punto rilevato è possibile rivedere la ripresa fotografica, rileggere i dati del rilevamento (cliccando sul link [vedi dati] nonché scaricare la foto (cliccando sul link [scarica foto]).

Tali operazioni si possono fare - più proficuamente - in Ufficio, sul PC desktop, in fase di ricontrollo delle rilevazioni, durante le attività di completamento.

# **Metodo OffLine**

In caso di indisponibilità dello smartphone o della linea internet del medesimo, è possibile eseguire i rilievi manualmente, **annotando sulla lista cartacea le quattro risposte e scattando la foto geolocalizzata, annotandone il nomefile o, almeno, la data, ora e minuto dello scatto**.

In questo caso sarà necessario completare le attività in Ufficio, "a tavolino", come spiegato più avanti.

Per ogni sopralluogo sono disponibili le quattro domande a cui si può rispondere con una croce scritta a penna, nonché lo spazio per il nome del file della foto o almeno la data, ora e minuto dello scatto (ciò al fine di ritrovare la foto – in seguito - ed assegnarle il relativo numero di autorizzazione).

Va precisato che traendo foto geolocalizzate **non è necessario scrivere le coordinate** perché queste ultime saranno automaticamente incorporate nel file della foto.

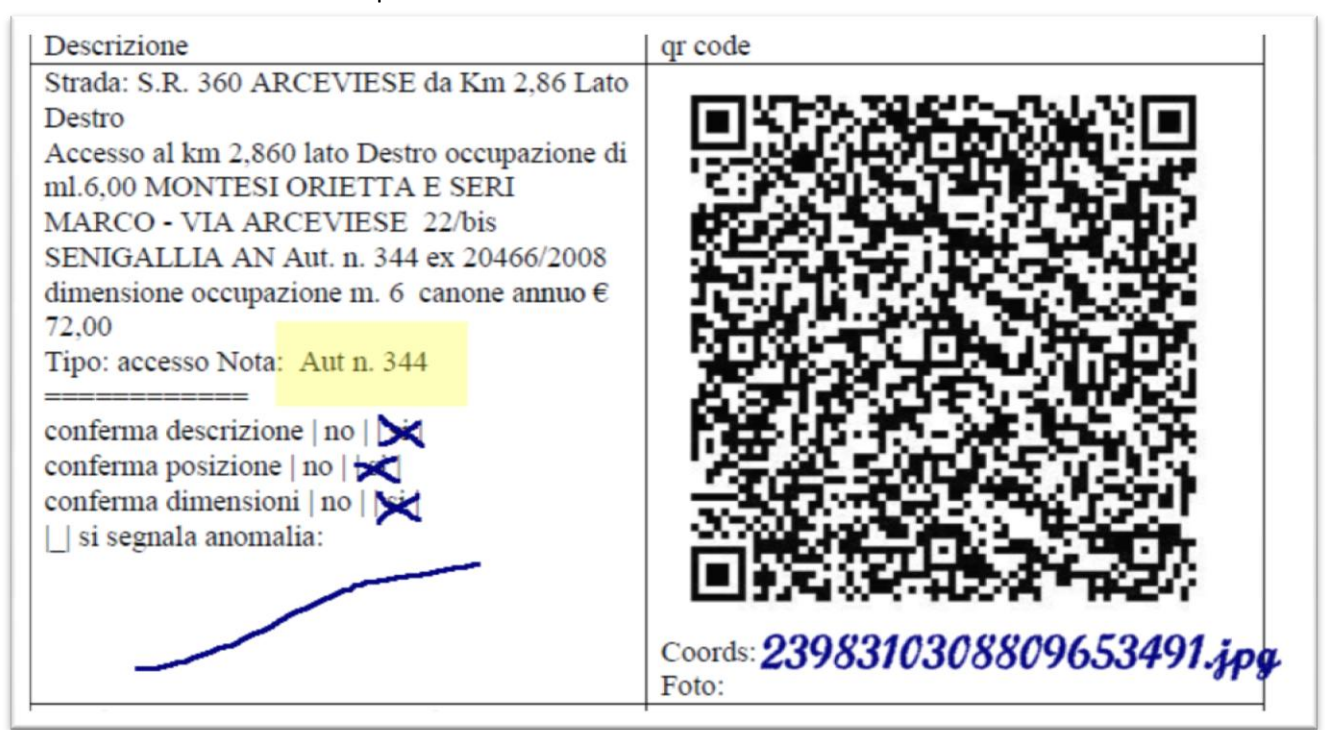

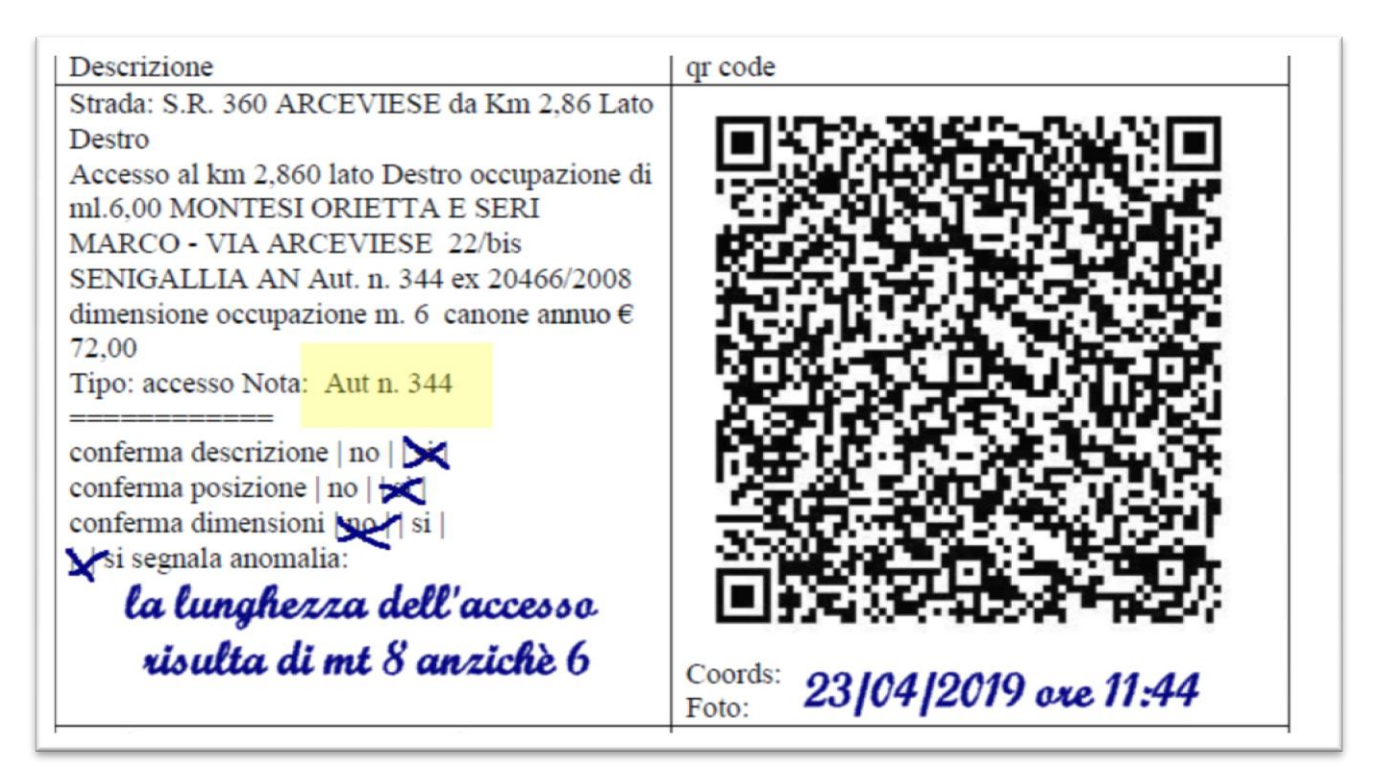

La **data ed ora di acquisizione** permettono, in seguito, di ritrovare la foto nelle cartelle di explorer, ricercandole sulla colonna [Data acquisizione]

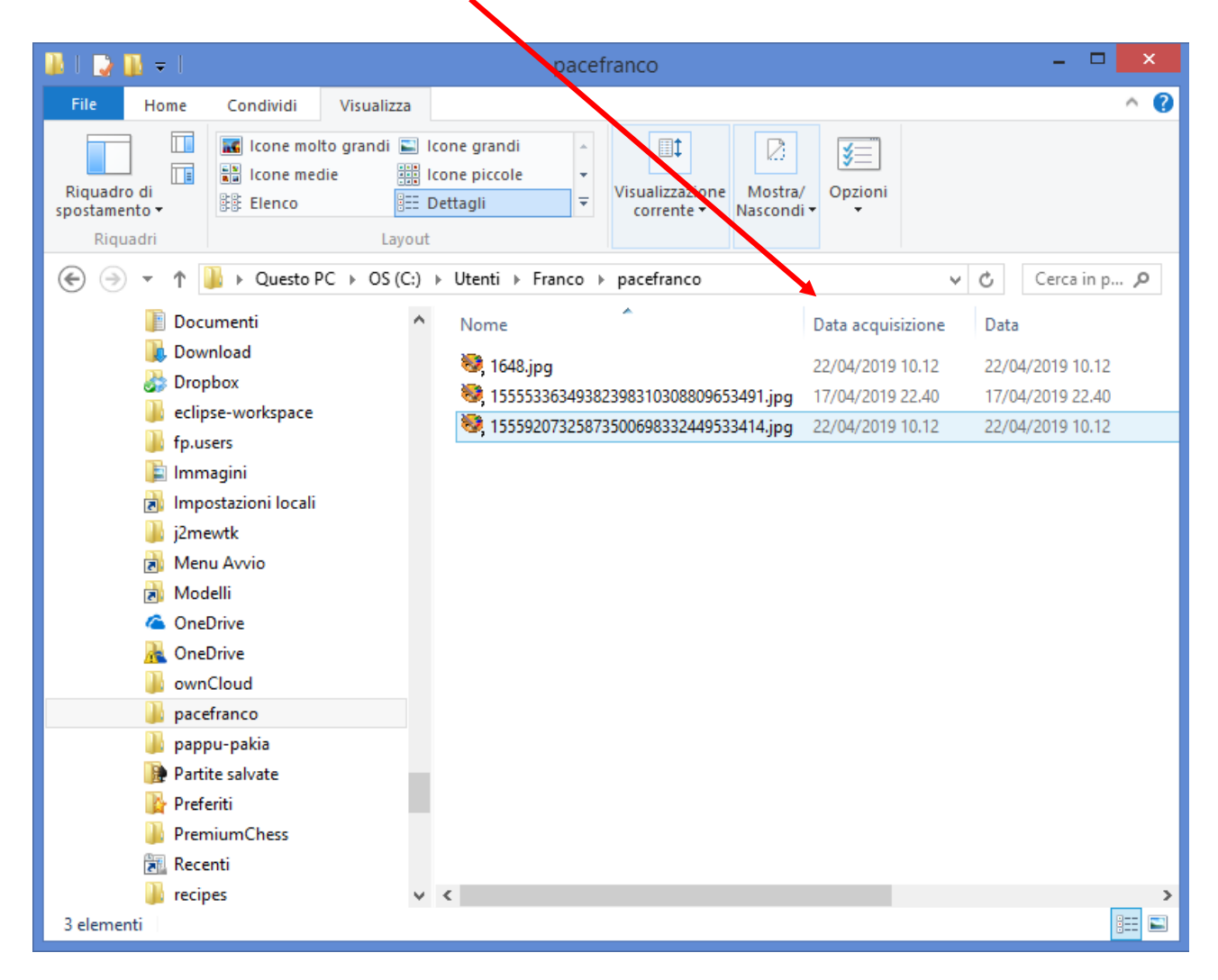

Nel caso non si riesca a rintracciare la posizione annotare l'anomalia nello spazio apposito della lista cartacea.

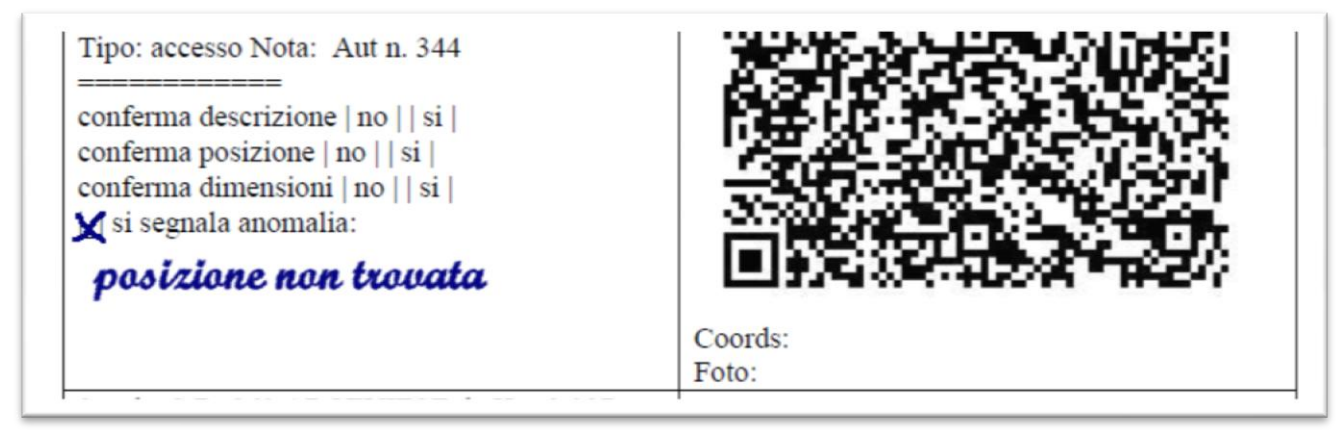

### **Completamento in Ufficio**

1) Inserimento delle foto nella cartella di rete

Per completare i rilevamenti - in Ufficio - occorre **trasferire le foto nell'apposita cartella di rete**, collocandole in una sottocartella **rinominata con il proprio nome**.

Per recuperare le foto dei rilievi **OnLine,** scattate sul sito web interattivo, è sufficiente raggiungere la mappa dei punti<https://tinyurl.com/y52kpad6>e scegliere **scarica foto,** su ogni ripresa di proprio interesse.

Per i rilievi realizzati **OffLine**, **trasferire le foto dal proprio device** alla suddetta cartella e **rinominarli ognuno con il numero di autorizzazione** (ad es. \pacefranco\344.jpg). In questo caso, occorrerà aggiungere i dati del rilevamento (sostanzialmente la risposta alle quattro domande) , incorporandoli nella foto, come verrà spiegato in seguito.

2) Controllo dei dati

Come già detto, le foto create **OnLine** sul sito web interattivo possiedono già incorporati **tutti i dati** e resterebbe solo da ricontrollarli mentre le foto scattate manualmente (**OffLine**) hanno solo i dati di geolocalizzazione ma non quelli dei rilievi (la risposta alle quattro domande) che **occorre integrare**.

In un caso o nell'altro se si desidera ricontrollare ovvero implementare, modificare o integrare i dati incorporati nelle foto occorre utilizzare l'apposito **strumento** di seguito spiegato.

#### 3) Verifica, integrazione e modifica dei dati

- a) Avviare lo **strumento** nella pagina di rete seguente: "\\regionemarche.intra\ormadfs\Stock15\Trasporti\CONDIVISA\Progetti Finalizzati \2019\_PRODUTTIVITA' COLLETTIVA\Sopralluoghi\ManipolaExif\ManipolaExif.exe"
- b) Trascinare il file da esaminare nell'apposito spazio: lo strumento effettuerà la decodifica dei dati incorporati nella foto e li restituirà su campi modificabili.

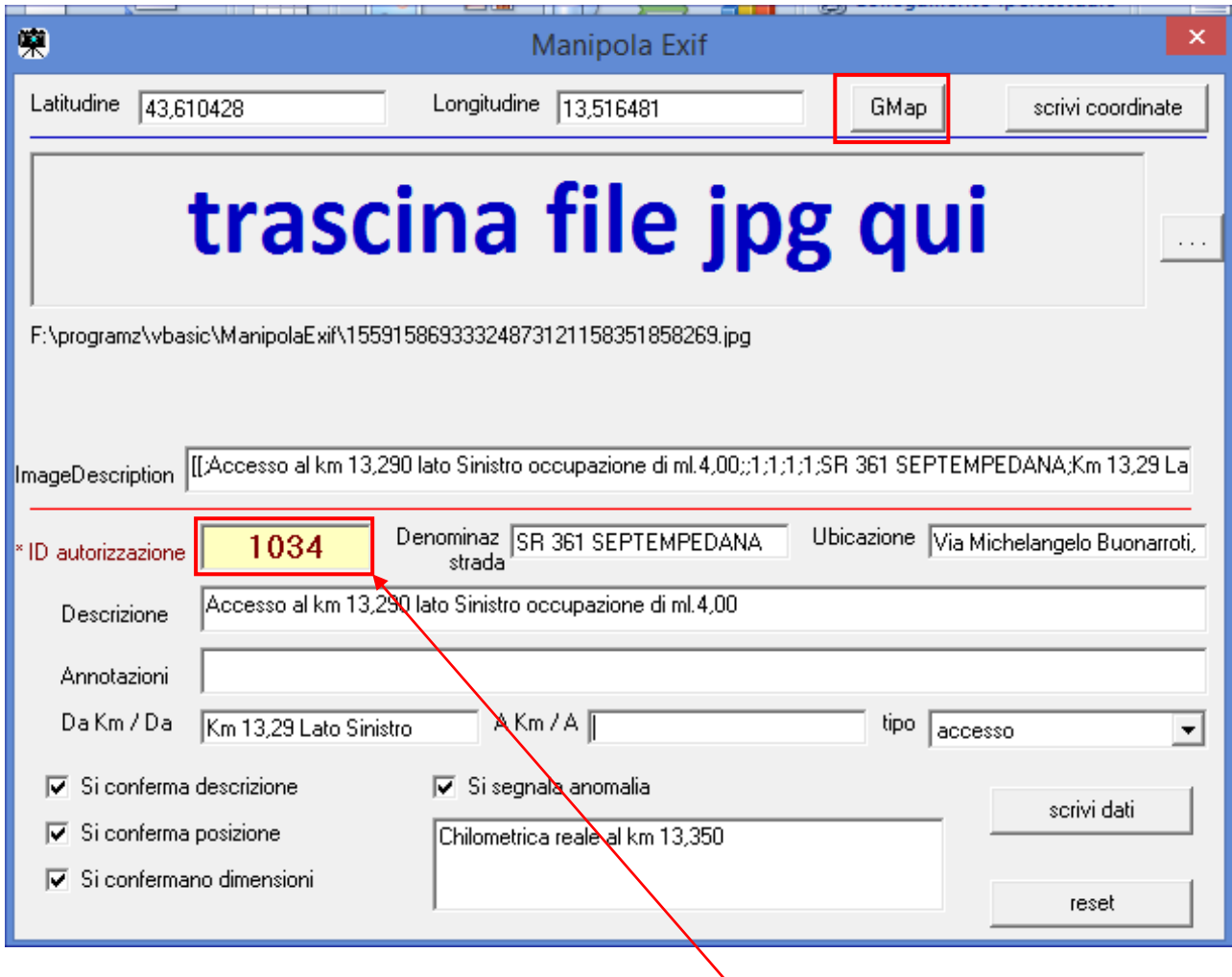

c) **Ricontrollare** i dati incorporati ed **eventualmente modificarli o integrarli**.

E' indispensabile **verificare l'esistenza dell'ID autorizzazion**e per poter ricondurre la foto alla relativa autorizzazione presente nel database.

La **mancanza dell'ID autorizzazione** ovvero l'indicazione di un ID non presente nel database sarà trattata come segnalazione di una **"nuova" opera** non ancora autorizzata.

## **Modifica/integrazione dei dati incorporati nelle foto**

- d) Per **reintrodurre nella foto** i dati inseriti o modificati, premere il pulsante [**scrivi dati**]
- e) **Controllare** infine che siano presenti i dati di **geolocalizzazione GPS** (Latitudine e Longitudine). Si può anche verificare se è esatta la posizione geografica cliccando sul pulsante [**GMap**]; in tal modo si aprirà il browser e si vedrà il punto materializzato sulla mappa.

Nel caso fosse necessario "spostare" il punto di localizzazione (alle volte il GPS dello smartPhone potrebbe dare risultati anomali) operare come segue:

- 1. sulla googlemap cliccare con il tasto destro sul punto esatto;
- 2. scegliere il menu "Che cosa c'è qui"
- 3. Leggere le coordinate esatte (nel nostro esempio 43.610500,13.516276) e trascriverle sui campi dell'applicazione;
- 4. Premere il pulsante [scrivi coordinate]

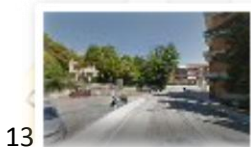

3<sup>^</sup> Via Michelangelo 60122 Ancona AN 43.610500, 13.516276

11 - 13

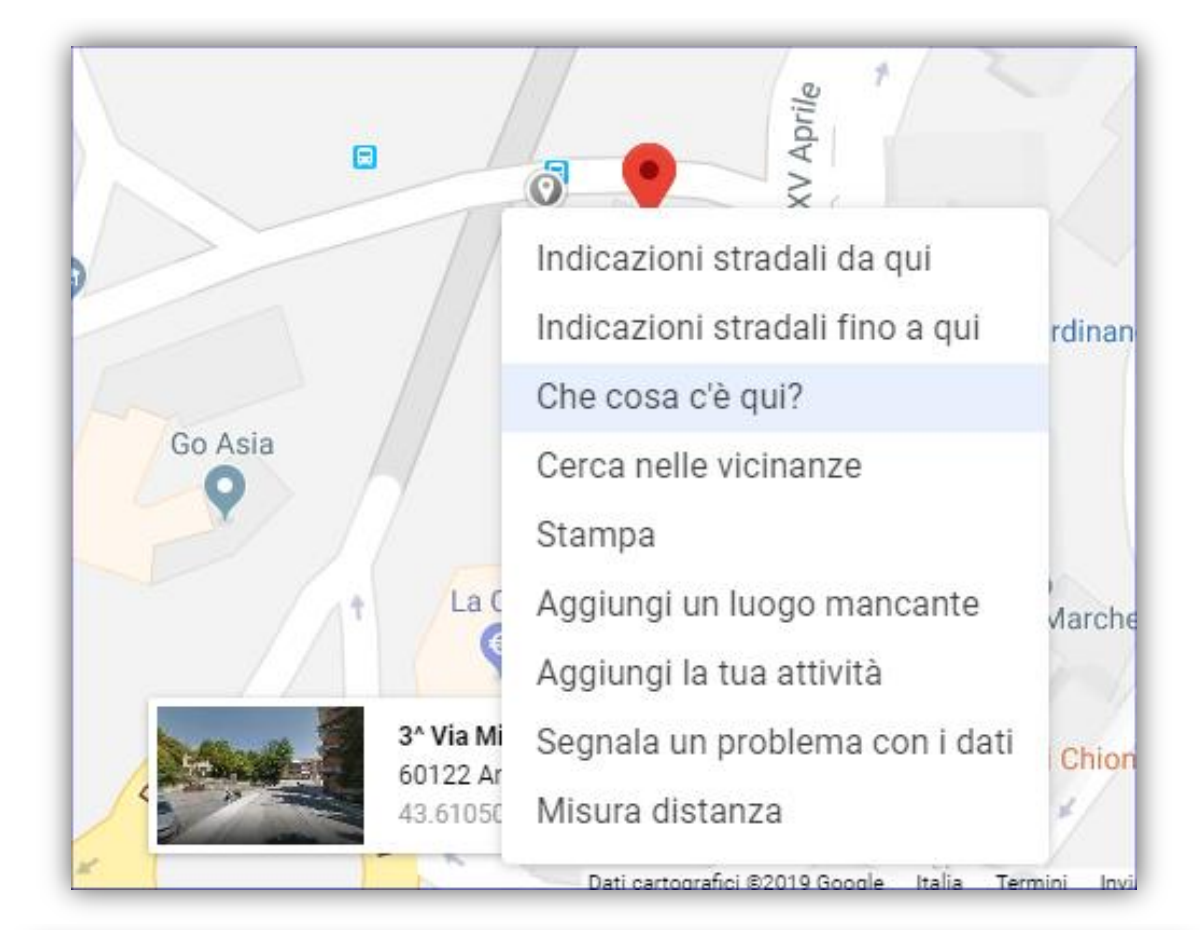

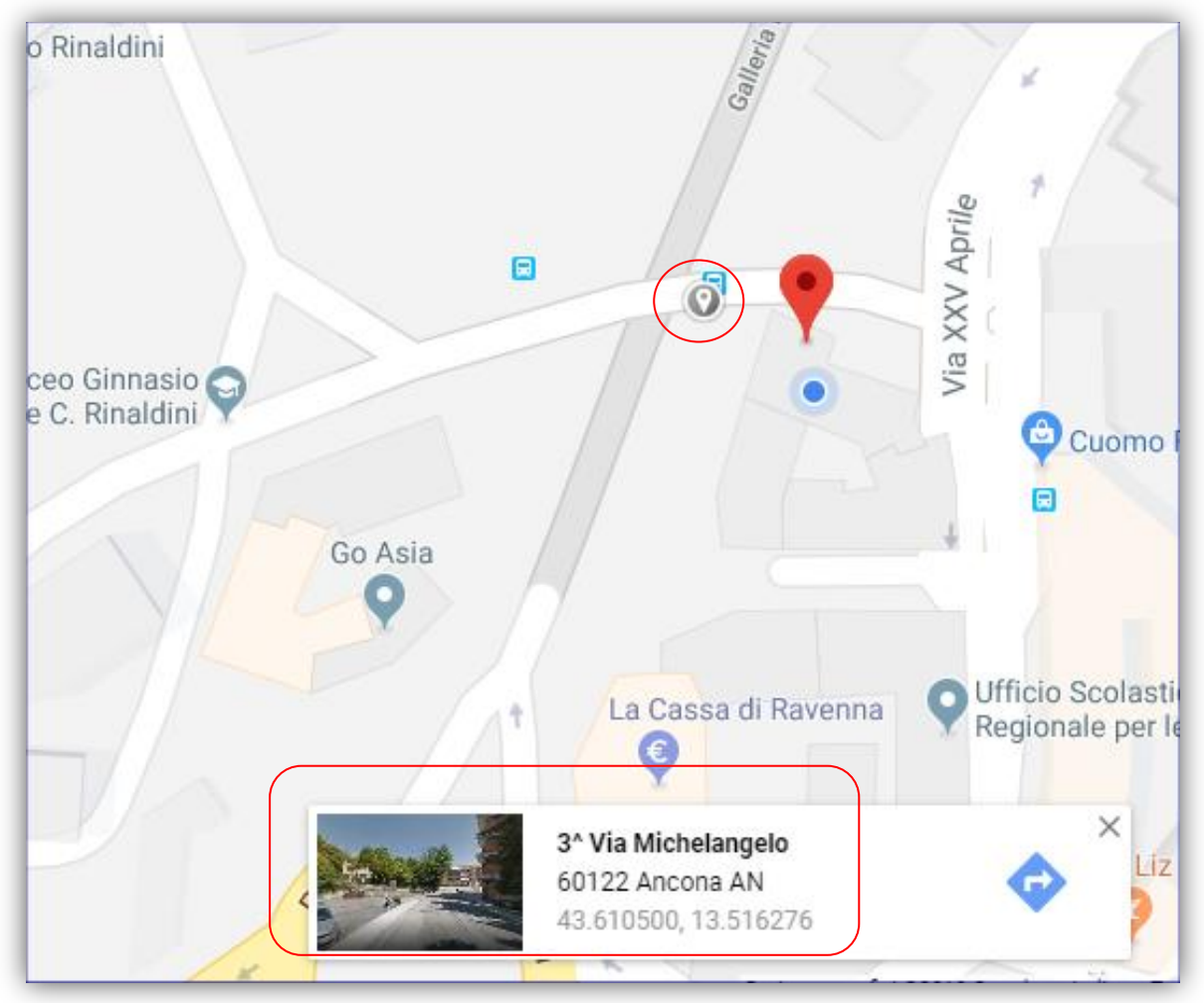

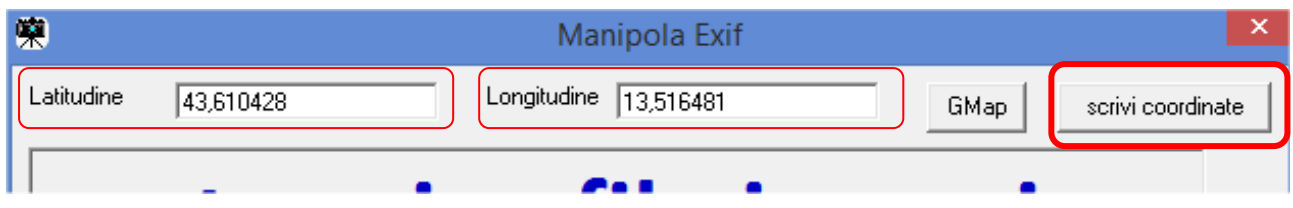

A questo punto nel file della foto sono stati introdotti e/o modificati i nuovi dati e la foto possederà le seguenti informazioni:

- Coordinate geografiche del punto;
- Numero Autorizzazione;
- Dati rilievo (risposta alle quattro domande);
- Rappresentazione fotografica.

Il lavoro è concluso!